# **2 - caIntegrator 1.4 and 1.4.x Software and Technology Requirements**

This page includes the following topics:

- [Operating System](#page-0-0)
- [Required Software Not Included in caIntegrator](#page-0-1)
- [Java SDK Installation](#page-0-2)
- [Apache Ant Installation](#page-0-3)
	- <sup>o</sup> [Apache Ant Environment Variables](#page-1-0)
		- **[Linux](#page-1-1)** [Verifying the Environment Variables in Linux](#page-1-2)
		- $\blacksquare$ [Windows](#page-1-3)
		- **[Verifying the Environment Variables in Windows](#page-1-4)**
- [MySQL Installation and Configuration](#page-2-0)

### **Differences between v. 1.4 and 1.4.x**

 $\blacksquare$ 

The only differences between installing versions1.4 and 1.4.x are in upgrading the application. See the description in [Upgrading to caIntegrator](https://wiki.nci.nih.gov/display/caIntegrator/6+-+Upgrading+caIntegrator#id-6UpgradingcaIntegrator-caIntegrator1.4UsersUpgradingtocaIntegrator1.4.x)  [1.4.x](https://wiki.nci.nih.gov/display/caIntegrator/6+-+Upgrading+caIntegrator#id-6UpgradingcaIntegrator-caIntegrator1.4UsersUpgradingtocaIntegrator1.4.x). All other content in this installation guide applies to both versions 1.4 and 1.4.x.

# <span id="page-0-0"></span>Operating System

The caIntegrator v.1.4 and 1.4.x installations have been tested on Linux Red Hat Enterprise Linux AS 5 and AS 4 64/32-bit (for AMD chipset) and the Windows XP/2003 environments. While the installation may work in other Linux and Windows environments, it has only been tested in these environments.

#### **File descriptors** G)

For the system userid which will be used to start the caIntegrator application, you should specify permission to open at least 2048 file descriptors.

# <span id="page-0-1"></span>Required Software Not Included in caIntegrator

Many of the servers and services that make up caIntegrator are automatically installed as part of this caIntegrator v.1.4 or1.4.x installation. However, prior to the installation, you must download and install the following required tools and recommended versions in the order they are listed in the table. The software name, version, description, and URL hyperlinks (for download) are indicated in the table. Complete the directions for installing each, as directed on the corresponding website.

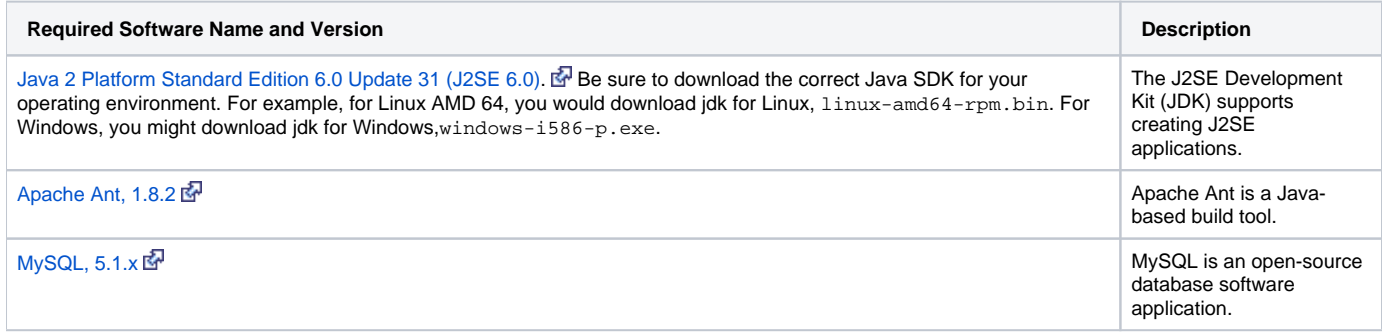

#### O) **Important**

As you install each application, record the installation directory path, and the hostname of your MySQL DB server, and the DB admin username /password, if you are going to install UPT.

### <span id="page-0-2"></span>Java SDK Installation

When you install the Java SDK, you will be prompted to select the installation directory. Record the path, as this directory will be used when you set the environment variables.

## <span id="page-0-3"></span>Apache Ant Installation

- Unzip the Apache Ant distribution files using a command line unzip tool or a zip utility, such as WinZip.
- After extracting the zip, you must set the environment variables, described in the following section, so that Ant is available in the system PATH.

### <span id="page-1-0"></span>**Apache Ant Environment Variables**

#### **Reason for setting variables** ത

The purpose of setting operating system environment variables is so that the Java SDK and Ant build tool are available to run from anywhere in the system.

### <span id="page-1-1"></span>**Linux**

#### **Variables in Linux** m

The JAVA\_HOME, ANT\_HOME and PATH environment variables are set in /etc/profile. You may need to create the variables, or modify them if they already exist.

To set the environmental variables in Linux, follow these steps:

1. As the root user, enter the following in the /etc/profile file. A PATH variable should already be created in this file, so be sure to define the JAVA\_HOME and ANT\_HOME export before the PATH export. Replace <some\_path> with the correct path fragment for Java and Ant installations.

```
export JAVA_HOME=<some_path>/jdk1.6.0_31
export ANT_HOME=<some_path>/apache-ant-1.8.2 ;
export PATH=$JAVA_HOME/bin:$ANT_HOME/bin:$PATH
```
2. Log out and log back in so that the system recognizes your changes.

### <span id="page-1-2"></span>**Verifying the Environment Variables in Linux**

To verify that environment variables have been set correctly, follow these steps:

- 1. From the command line, enter: **echo \$JAVA\_HOME echo \$ANT\_HOME**
- Both of these commands should return the location where you installed these tools.
- 2. To verify your Java SDK installation, enter **java --version** from a command prompt. You should see java version "1.6.0\_31".
- 3. To verify your Ant installation, enter: **ant --version** from a command prompt. You should see: Apache Ant version 1.8.2

### <span id="page-1-3"></span>**Windows**

To set the environmental variables in Windows, follow these steps:

**Variables in Windows** O)

The JAVA\_HOME, ANT\_HOME and PATH environment variables are set in the system properties.

- 1. In Windows, select **Control Panel**, then select the **System** application. In the System Properties window, select the **Advanced** tab.
- 2. On the **Advanced** tab, click the **Environment Variables** button. To add a new system variable, select the **New** button.
	- a. In the **Variable n ame** text box, enter **JAVA\_HOME** .
	- b. In the **Variable v alue** text box, enter the location of your Java installation.
- 3. Click the **New** button again.
	- a. In the **Variable name** text box, enter **ANT\_HOME** .
	- b. In the **Variable value** text box, enter the location of your Ant installation.
- 4. Select the PATH system environment variable, and select the **Edit** button. This opens the Edit System Variable dialog box.
- 5. In the Variable value text box, prepend the following text in front of the text that already exists in the **Variable Value** field.
- **%JAVA\_HOME%\bin;%ANT\_HOME%\bin;**
- 6. Click **OK**.

### <span id="page-1-4"></span>**Verifying the Environment Variables in Windows**

To verify the environment variables have been set correctly, follow these steps:

- 1. From the command line, enter: **echo %JAVA\_HOME%** \* **echo %ANT\_HOME%** \*
- Both of these commands should return the location where you installed these tools.
- 2. To verify your Java SDK installation, enter **java --version** from a command prompt. You should see java version "1.6.0\_31".
- 3. To verify your Ant installation, enter **ant --version**

(ī)

**Other environment variables**

Environment variables for caIntegrator and, optionally, UPT are modified and set in those sections of this document: [Installing a New](https://wiki.nci.nih.gov/display/caIntegrator/5+-+Installing+caIntegrator+v.1.4++or+1.4.2+Application+and+Services)  [caIntegrator v.1.4 or 1.4.x](https://wiki.nci.nih.gov/display/caIntegrator/5+-+Installing+caIntegrator+v.1.4++or+1.4.2+Application+and+Services) and [Downloading and Installing UPT - Optional](https://wiki.nci.nih.gov/display/caIntegrator/4+-+Downloading+and+Installing+UPT+for+caIntegrator+1.4+-+Optional).

# <span id="page-2-0"></span>MySQL Installation and Configuration

A MySQL 5.1 server must be downloaded, installed and running in order for the caIntegrator installation to work successfully.

To download and install MySQL, follow the steps outlined on the [MySQL website](http://downloads.mysql.com/archives.php?p=mysql-5.1) E-

# **Tip** You should consult the following three links to successfully set up secure and well-performing MySQL servers, in preparation for installing caIntegrator: **[MySQL Security Guide](http://dev.mysql.com/doc/refman/5.1/en/security-guidelines.html) &** • Performance o [InnoDB engine performance tuning](http://dev.mysql.com/doc/refman/5.1/en/innodb-tuning.html) の **More Tips** • Record the MySQL root username/password chosen during the MySQL installation process, as you will need to use this as your datab

ase.system.user/ database.system.password later in the UPT installation process, should you choose to install UPT. • Note the MySQL port chosen during the MySQL installation process, as you will need to use this as your database. port later in both the caIntegrator and UPT (if installing UPT) installation processes.